# ubuntu%ve **GUIAS NEJODE Escritorio Remoto**

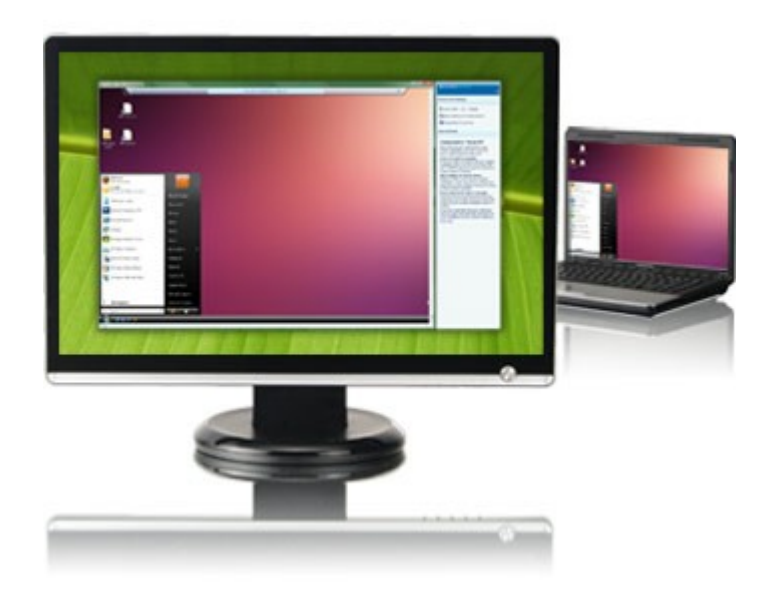

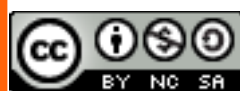

**This document is licensed under the Attribution-NonCommercial-ShareAlike 3.0 Unported license, available at http://creativecommons.org/licenses/by-nc-sa/3.0/.**

## **Conexión a Escritorio Remoto en Ubuntu**

Bueno, a todos nos pasa de vez en cuando, así que no te debe dar vergüenza... necesitas ayuda y las respuestas de la gente de la lista, del foro y del canal IRC lo que han hecho es *enredar mas el papagayo*. Necesitas que alguien venga y *le eche un ojo* a tu máquina, "¿pero quien va a venir hasta acá si el *panita* que siempre me ayuda vive en *Tucusiapón*?" La respuesta está en una aplicación que viene por defecto en una instalación de Ubuntu: **Escritorio Remoto**

Esta es una aplicación Cliente-Servidor, basada en el protocolo VNC, que sirve para conectarse y controlar de forma remota otro equipo como si estuviésemos sentados frente a él (con las limitaciones de velocidad que pueda haber debido a las características de la red). En realidad está compuesta de 2 aplicaciones que se integran para proporcionar esta funcionalidad: "**vino"** para el servidor, y "**vinagre"** para el cliente.

En esta guía te vamos a explicar como debes hacer para que el *pana* que vive en *Tucusiapón* te ayude con ese *problemita* que tienes (tranquilo, la frase que debes usar cuando empiece el *chalequeo* es "*chamo*, *echando a perder es que se aprende*"... ¡con eso los dejas en el sitio!)

Ok, lo primero que debes hacer es habilitar el servidor (vino) en tu máquina para que el *pana* se pueda conectar. Para ello te vas al menú **Sistema>Preferencias**, y haces click en **Escritorio Remoto**:

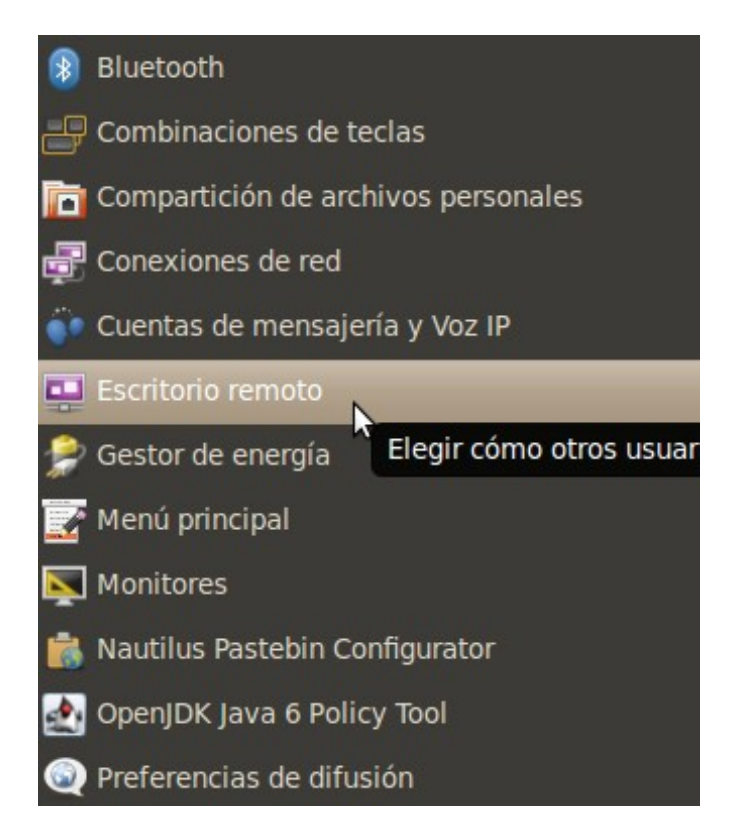

Se te va a abrir la ventana de Preferencias del escritorio remoto:

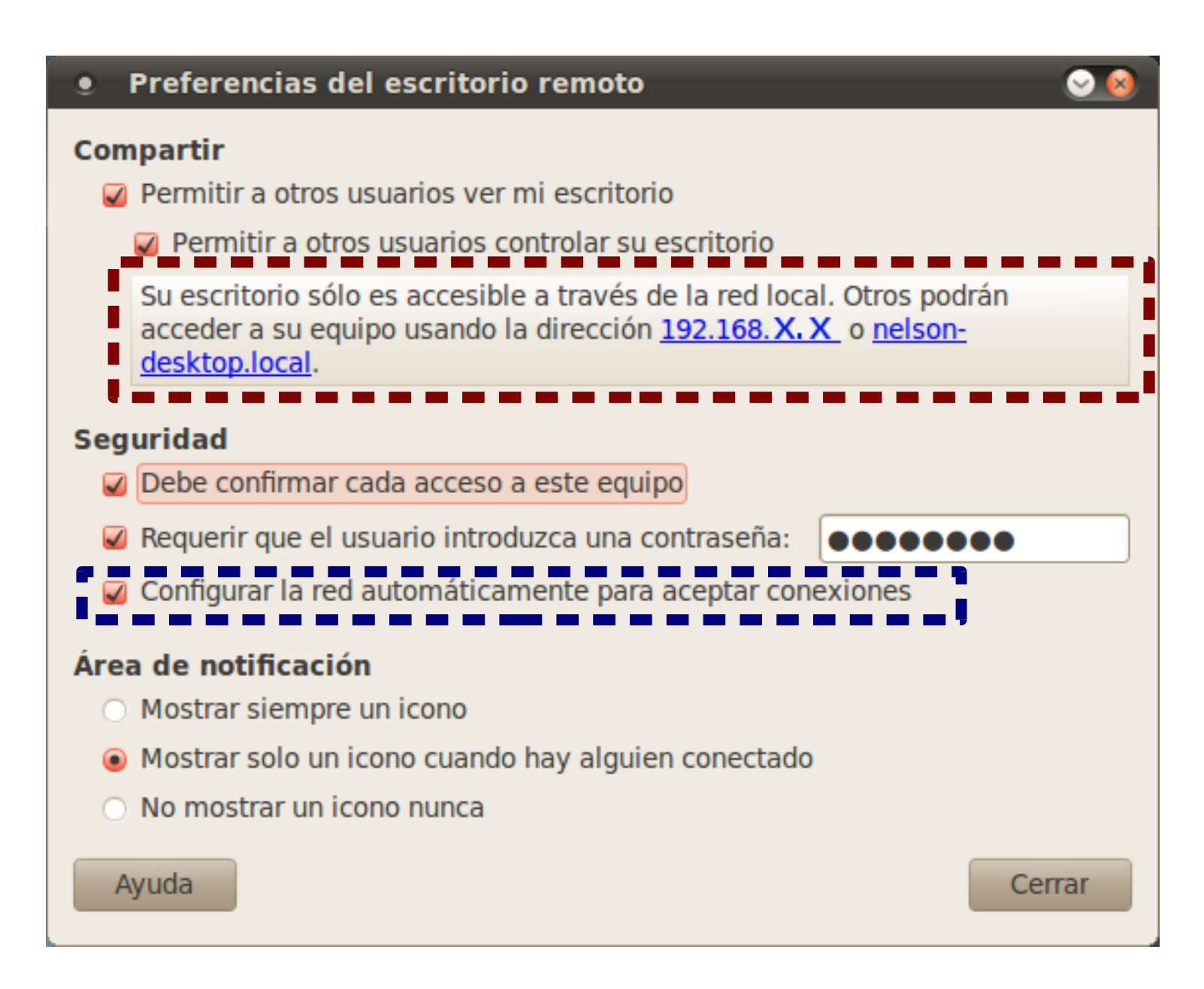

...selecciona todas las casillas que se muestran en la imagen, e introduce una contraseñas de no mas de 8 caracteres.

Nota: el aviso que tengo seleccionado dentro del recuadro rojo sólo te va a salir si estás en una red privada y detrás de un enrutador (*router*), y te informa que *supuestamente* sólo podrán acceder a tu máquina desde la misma red local... No te des mala vida, si necesitas que el cliente acceda desde una dirección externa (Internet), sólo debes tener seleccionada la casilla que se muestra en el recuadro azul, y configurar tu *router* para que acepte peticiones **UPnP** como podrás ver en la imagen siguiente:

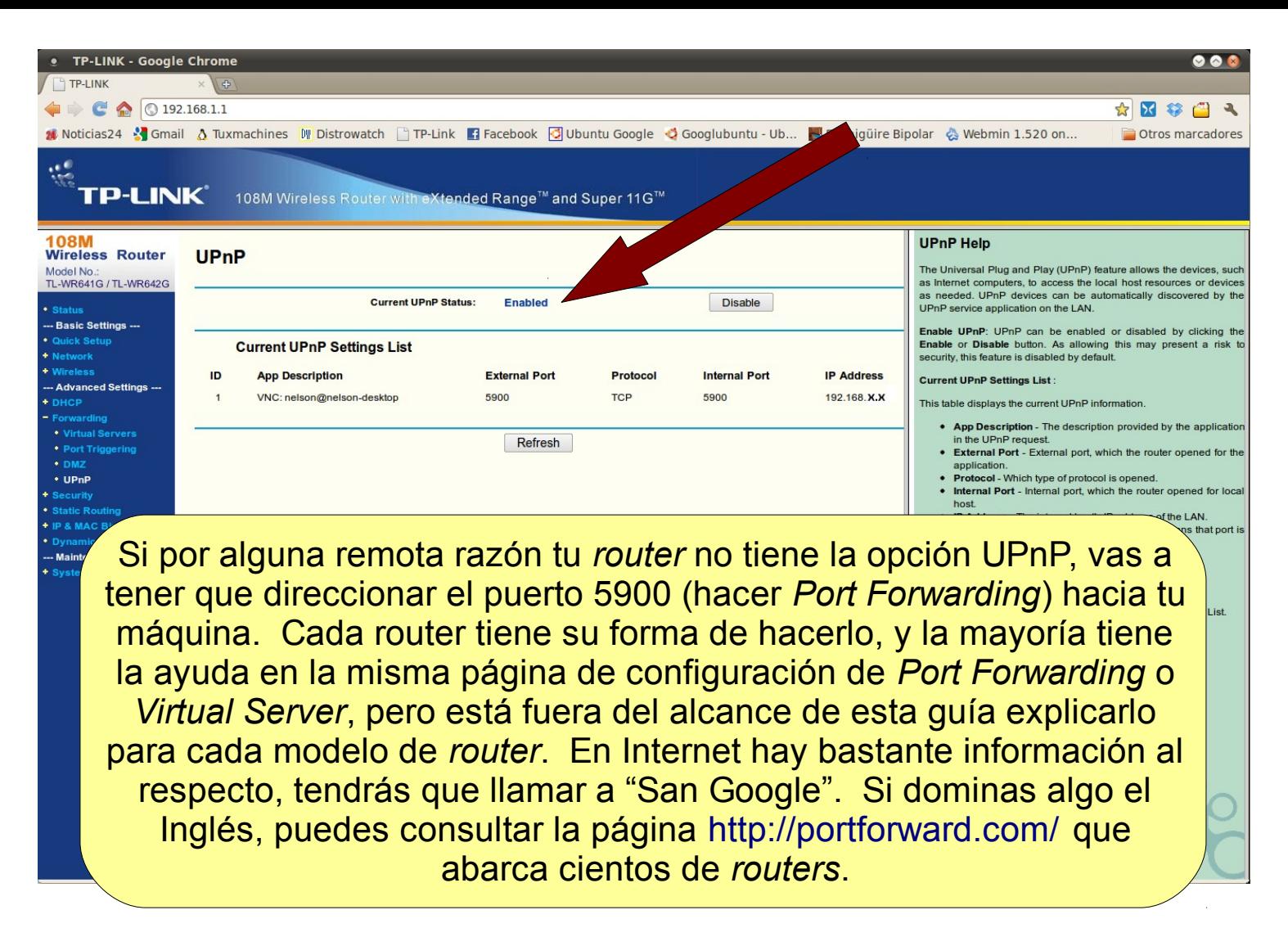

Ahora puedes cerrar la ventana de "Preferencias de escritorio remoto" y tu servidor VNC ya estará habilitado. Lo siguiente es descubrir cuál es tu dirección IP pública a fin de que el "invitado" pueda conectarse. Si estás conectado directamente al módem CANTV, INTERCABLE, o cualquier otro ISP que asigne directamente direcciones IP públicas, el comando "ifconfig" te dirá cual es tu IP:

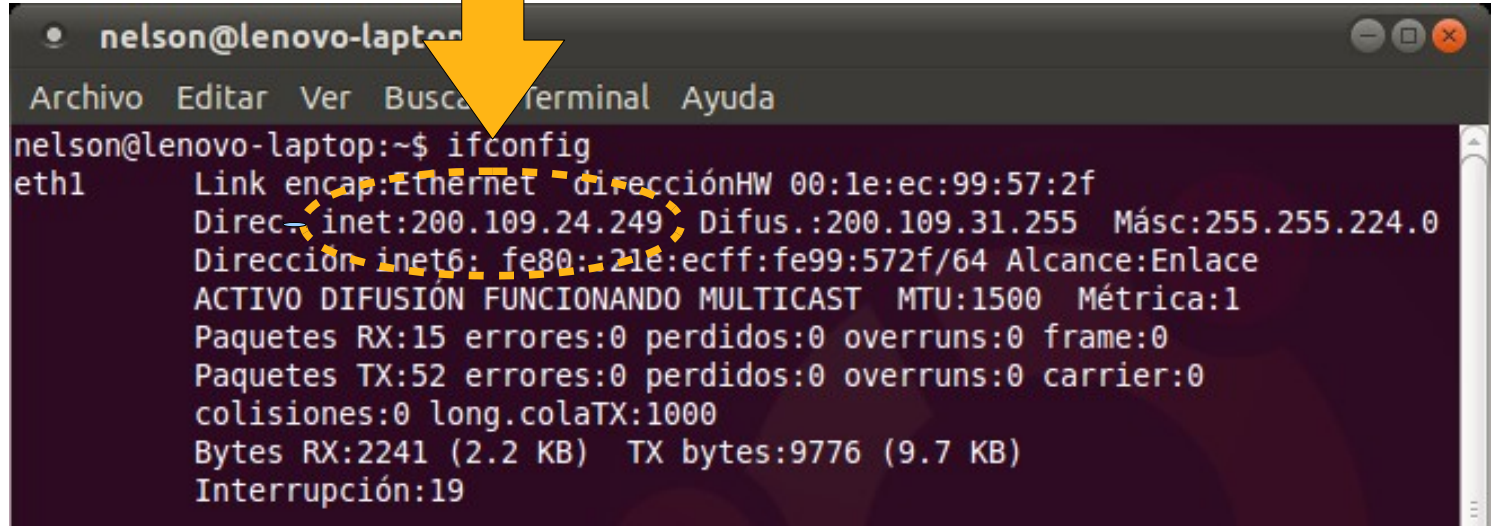

También puedes utilizar la forma gráfica, para ello debes hacer click derecho sobre el icono de **Network Manager** en la bandeja del sistema y seleccionar "**Información de la conexión**":

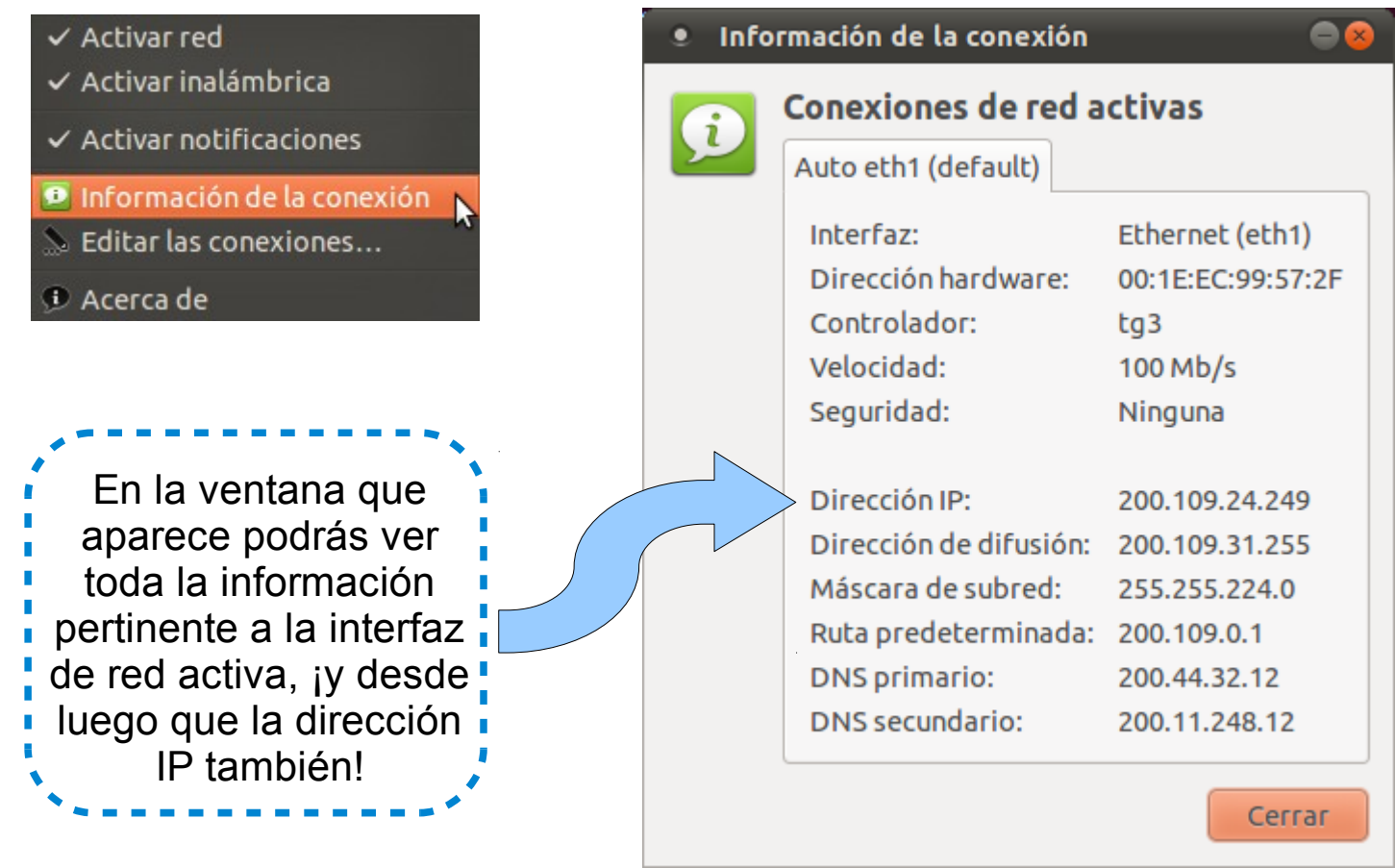

#### **...¡una papaya!...**

pero si estás detrás de un *router*, lo que verás en los ejemplos anteriores es la dirección IP de tu máquina en la red local, **NO LA EXTERNA**. En este caso tenemos que recurrir a otros métodos.

## **Método 1:**

-Abrir la página de configuración de tu *router* y buscar el "*IP Address*" de la WAN

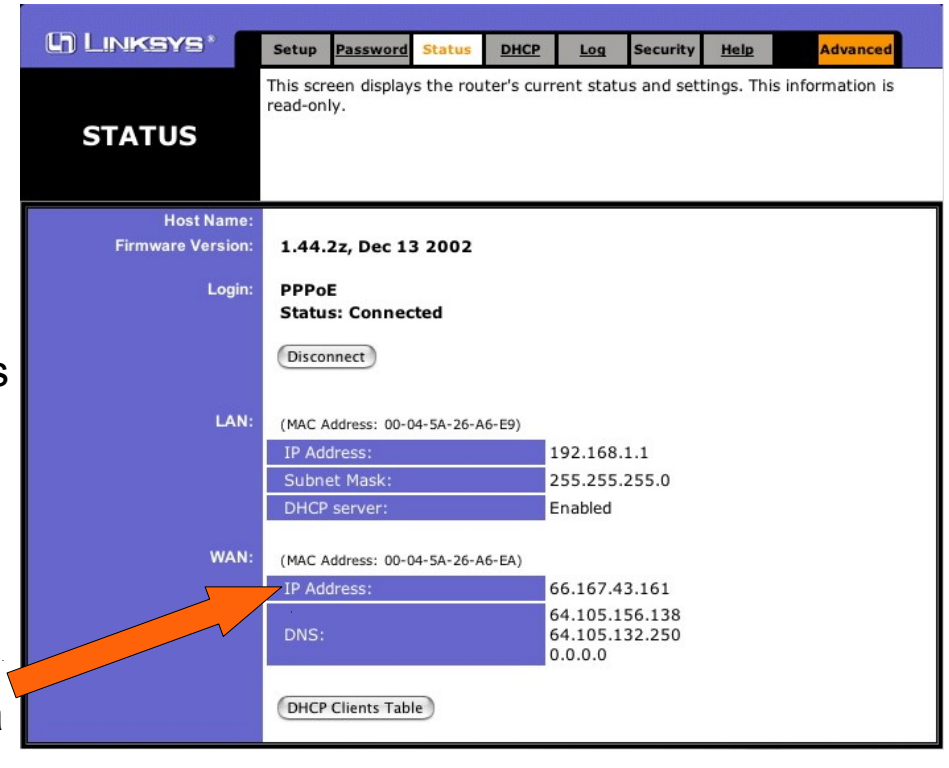

#### **Método 2:**

-Ir a una de las muchas páginas que existen en la web para averiguar cuál es tu IP pública, como por ejemplo:

<http://www.displaymyip.com/>ó <http://www.obtainip.com/>

...por ejemplo:

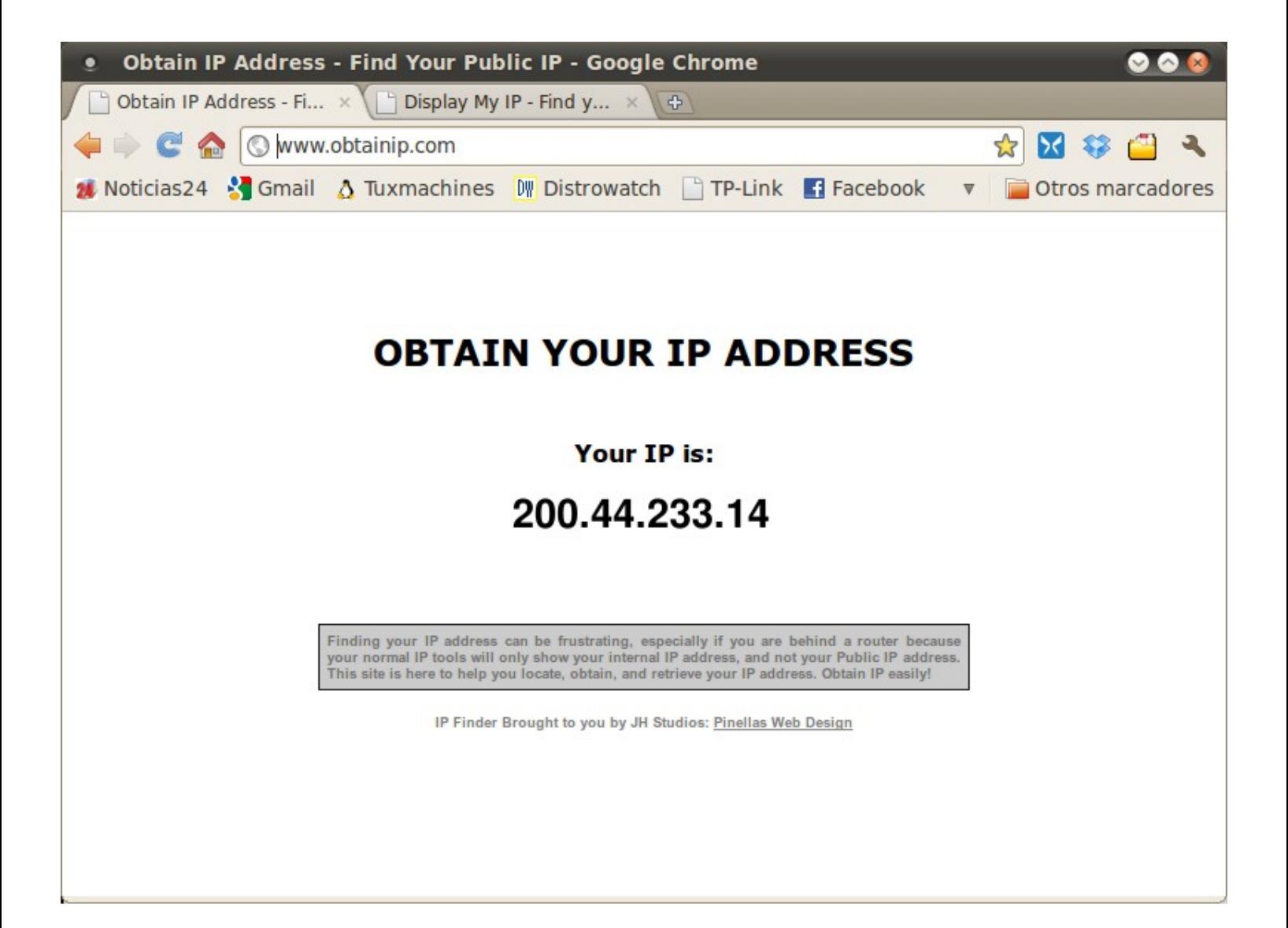

Bueno, ya tenemos configurado el servidor VNC, hemos configurado el *router* (en el caso que tengamos uno) y disponemos de nuestra dirección IP pública, lo único que falta es que nos conectemos desde la máquina "Cliente". Le enviamos al *pana* una copia de esta guía por *e-mail* (aunque probablemente el tipo es un *super-geek* y se sienta ofendido jejeje), lo llamamos y le damos nuestra dirección IP y la contraseña. Entonces el *pana* seguramente seguirá estos mismos pasos:

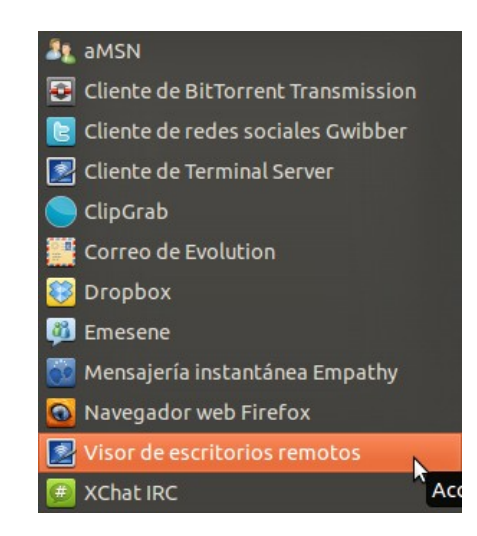

...irá al menú **Aplicaciones>Internet** y hará *click* en "Visor de escritorios remotos". Se abrirá en su escritorio la ventana principal del programa,

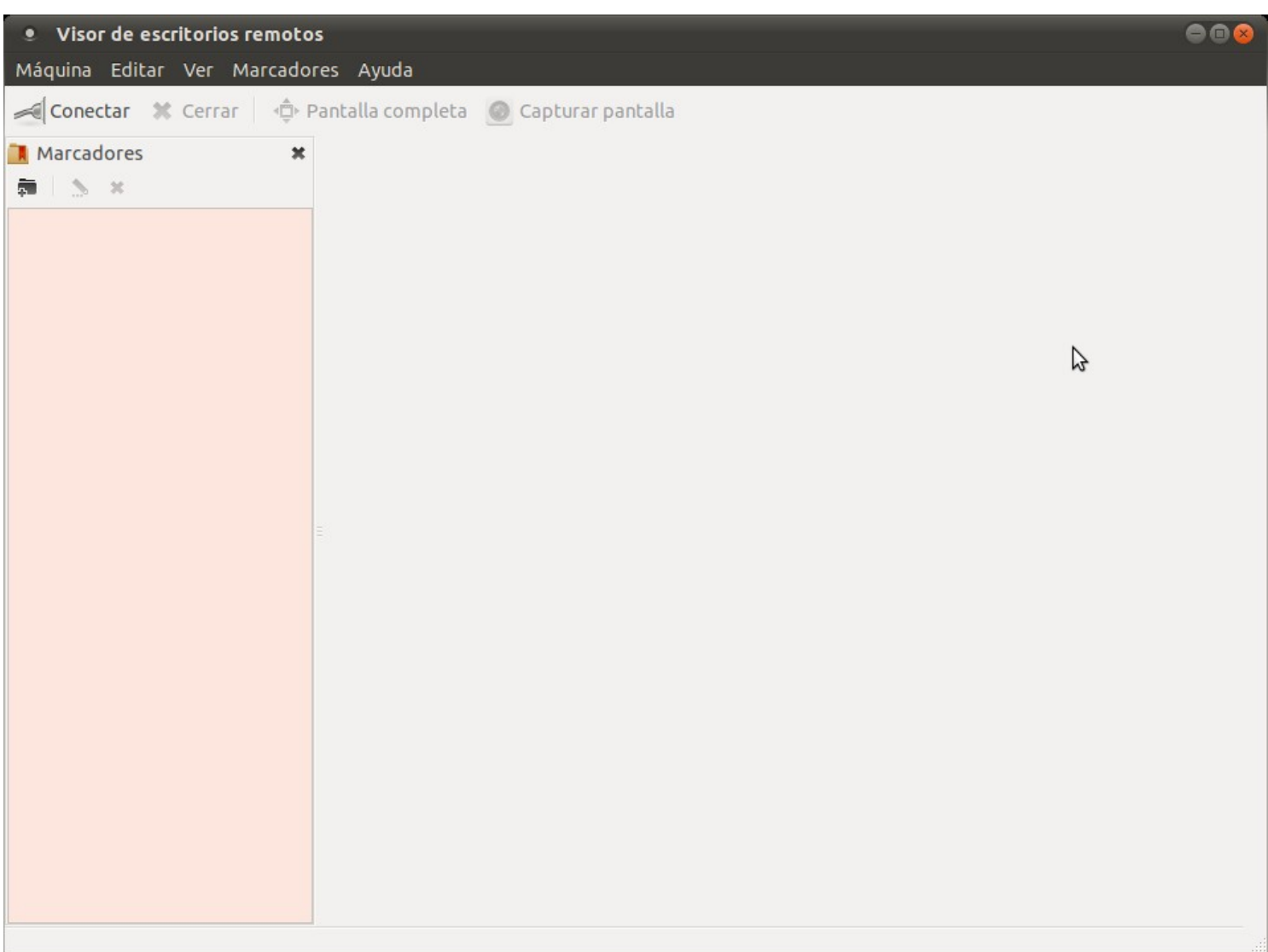

...si no tiene servidores VNC en su red local, la aplicación se mostrará vacía, y entonces él hará *click* en el botón "Conectar" y se abrirá la caja de diálogo siguiente:

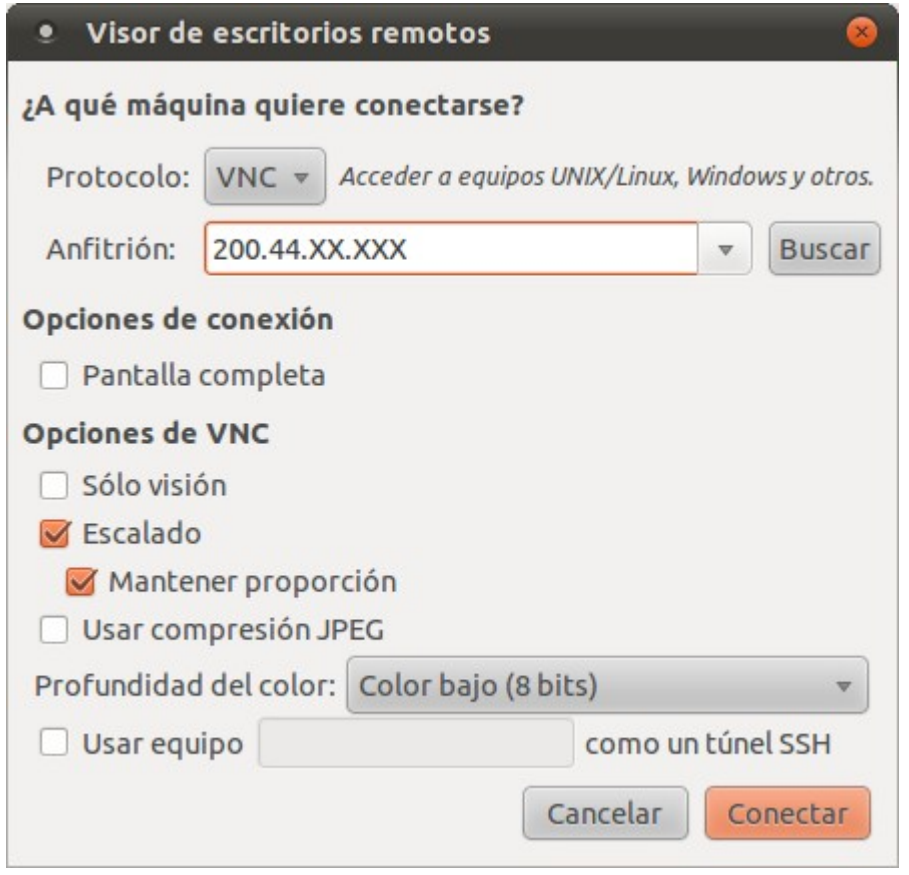

...aquí el *pana* introducirá la dirección IP que le diste por teléfono, seguida por el número del puerto utilizado por la aplicación, el 5900. Quedaría algo como:

#### **200.44.233.14:5900**

De las otras opciones, lo mas probable es que seleccione las casillas de "**Escalado**" (para que tu escritorio se adapte al tamaño que tenga el de él) y de "**Mantener proporción**" (para que no se deforme y mantenga su relación de aspecto, 4:3, 5:4, 16:9, etc).

En cuanto a **Profundidad de color**, hay que hacer un compromiso, ya que a mayor profundidad (24 bits), la calidad de la imagen mostrada es superior, pero a sacrificio de velocidad, y a profundidad baja (8 bits) mejora bastante la velocidad pero sacrificas calidad gráfica. Esto se debe que a mayor profundidad de bits>mayor cantidad de datos que se tienen que trasmitir por la red. Normalmente esta selección se hace por prueba y error, pero por regla general:

-Red local cableada 100 Mbps o superior: se puede usar 24 bits.

-Internet banda ancha de 1 Mbps o superior: no mas de 16 bits.

-Modems USB GSM 3G o similares (*ping* alto): 8 bits.

...en otras palabras, se tendrá que ir probando hasta encontrar la configuración adecuada a la red con que se interconectan los 2 equipos.

En fin, ya al presionar "Conectar", aparece el cuadro de diálogo de autenticación, donde por supuesto, va a colocar la contraseña que le diste por teléfono...

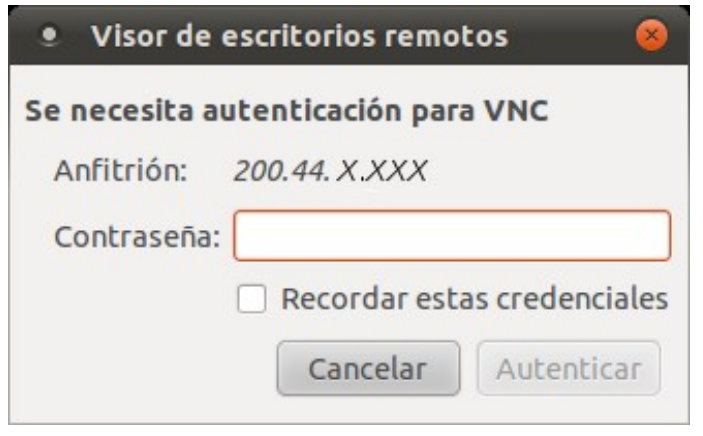

¡Aquí es donde tú tienes que *estar mosca*! Si recuerdas en el primer paso, por cuestiones de seguridad, marcamos la casilla donde ordenaba "**Debe confirmar cada acceso a este equipo**", bueno, luego que el *pana* se autentique con la contraseña, va a aparecer el siguiente diálogo en **TU** computadora:

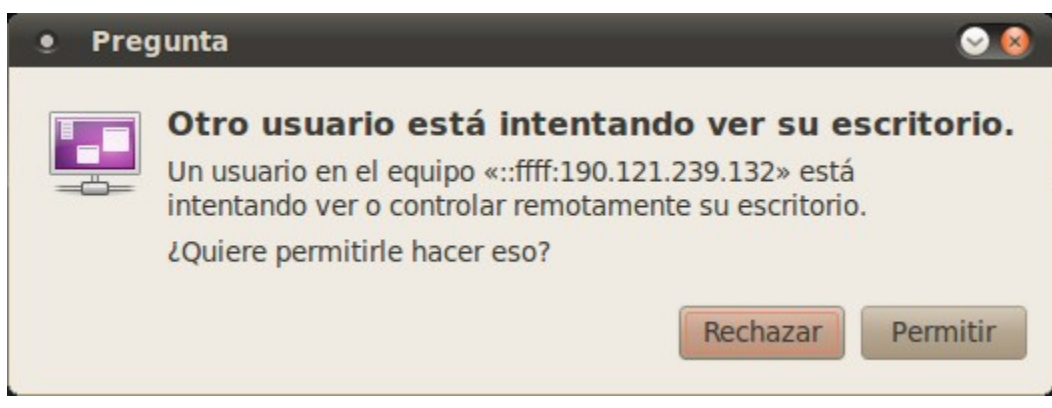

Si estás seguro que es tu *panita* el que está tratando de conectarse, presiona "Permitir"... y luego de algunos segundos, en el escritorio del "Invitado" se visualizará tu escritorio. ¡Listo hermano, ya se ha establecido la conexión!

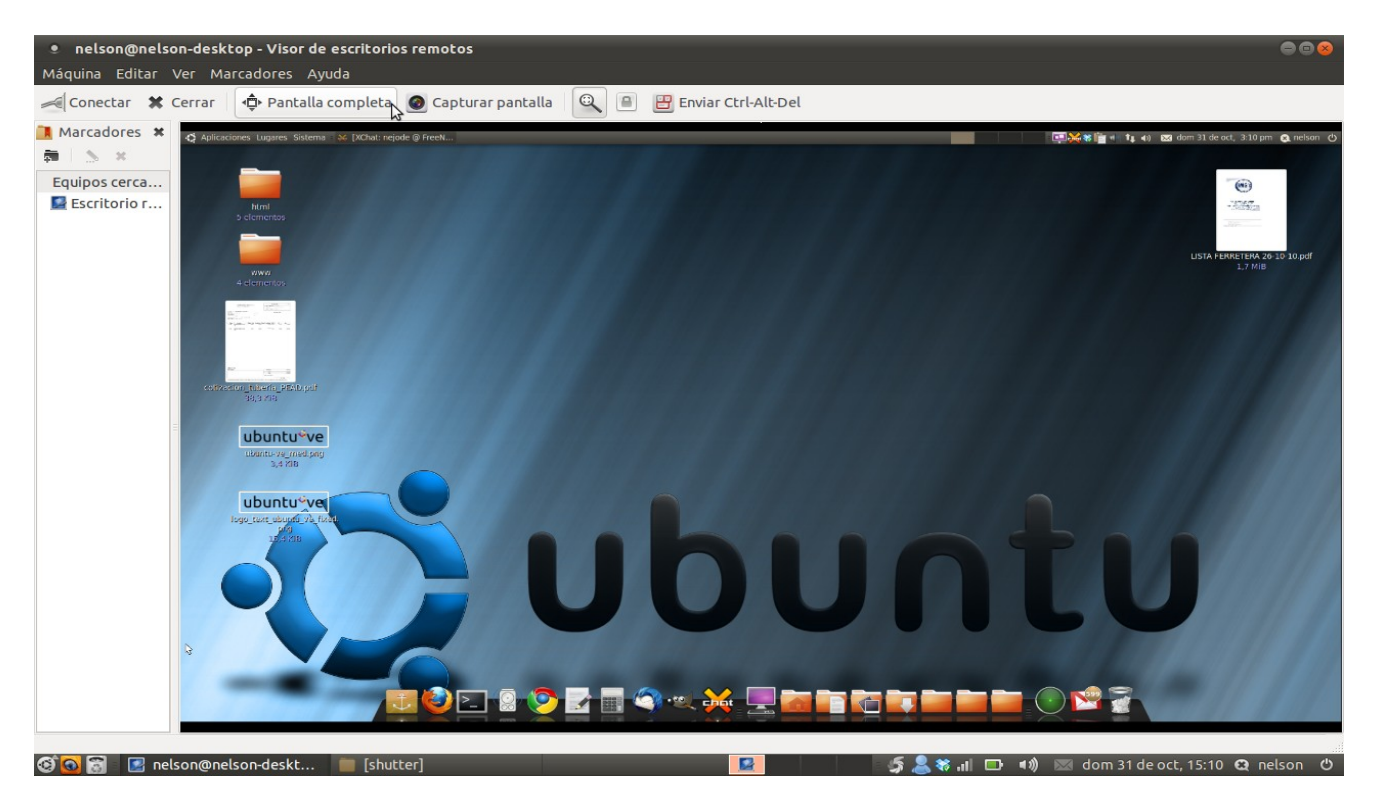

# **RESUMEN**

Aparte de usarse para servicio técnico y mantenimiento remoto, el protocolo VNC también puede utilizarse para controlar a distancia estaciones o servidores propios, así como cumplir funciones didácticas al permitir a las estaciones clientes ver en tiempo real lo que se está haciendo en el servidor, y al ser multiplataforma, acepta clientes de la mayoría de los sistemas operativos actuales.

Existen aplicaciones libres similares y basadas en el mismo protocolo, que mediante distintos algoritmos de compresión logran mejorar la velocidad de transferencia de datos en redes lentas (como las de nuestro País), tales como **tightvnc (**[http://www.tightvnc.com/\)](http://www.tightvnc.com/), que de paso también se encuentra disponible en los repositorios oficiales de Ubuntu. Además existen versiones libres del sistema **NX** (NoMachine NX) como es el caso de freenx [\(http://freenx.berlios.de/\)](http://freenx.berlios.de/), que es significativamente mas rápido que VNC, aunque mas complicado de instalar y configurar. Es por eso que esta guía se basa en el conjunto de aplicaciones **vnc-vino-vinagre**; que al venir instalado por defecto en el LiveCD de Ubuntu, tiene el valor añadido de que se pueden hacer instalaciones remotas, durante las cuales el futuro ubuntero podrá ver el proceso, y por ende, aprender paso a paso como es la instalación.

Espero que esta guía le sea de utilidad a las muchas personas que se están aventurando al maravilloso mundo del Software Libre, y en especial, a **UBUNTU**.

## **GLOSARIO DE VENEZOLANISMOS**

-*PANA, PANITA*: gran amigo, compinche, camarada. Superlativo: *alto pana*.

-*ENREDAR EL PAPAGAYO*: complicarse la cosa, mayor enredo.

-*CHALEQUEO*: burla o chanza sostenida que llega a ser desagradable para el afectado.

-*ECHAR UN OJO*: ver y revisar con detenimiento.

-*ESTAR MOSCA*: estar muy pendiente y vigilante. Sinónimo: *estar pilas*.

-*TUCUSIAPÓN*: población ficticia con connotaciones de "lejanía".

-*CHAMO*: forma coloquial de referirse a persona joven, deriva de *chavo y chaval*.

-*UNA PAPAYA*: muy fácil, extremadamente sencillo.

Nelson J. Delgado (nejode) Charallave, Venezuela, 31/10/10.